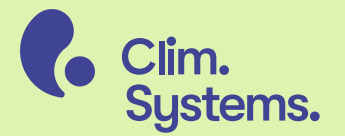

## SimClim<sub>AR6</sub> Getting started

#### **Contents**

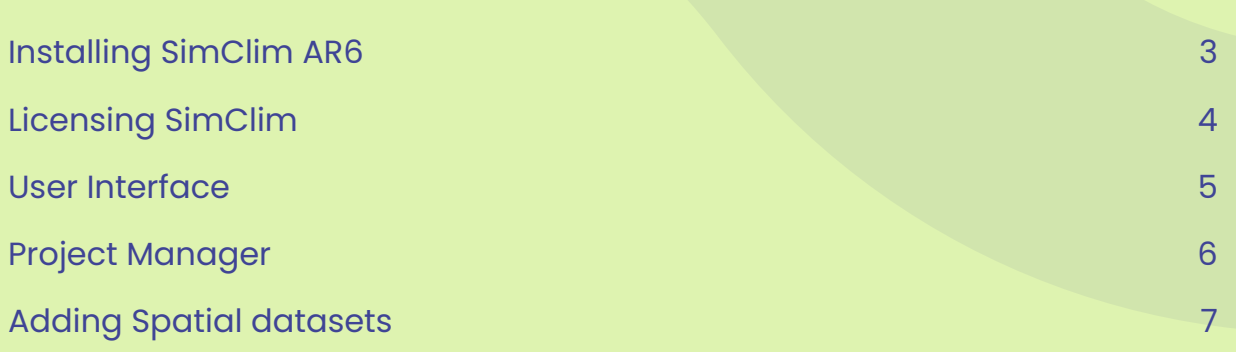

#### **Before you begin**

Content in this Getting Started guide applies to SimClim AR6 version 2024.2.29. If you are using a more recent version of SimClim AR6 please check <u>https://help.climsystems.com/</u> for the latest version of this document.

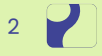

# <span id="page-2-0"></span>Installing SimClim AR6

Download the SimClim AR6 installer from https://my.climsystems.com/my-downloads/

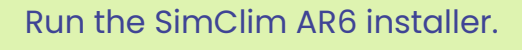

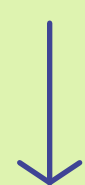

Follow the on-screen instructions.

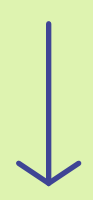

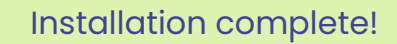

Start SimClim by clicking the icon in the Start Menu.

# <span id="page-3-0"></span>Licensing SimClim

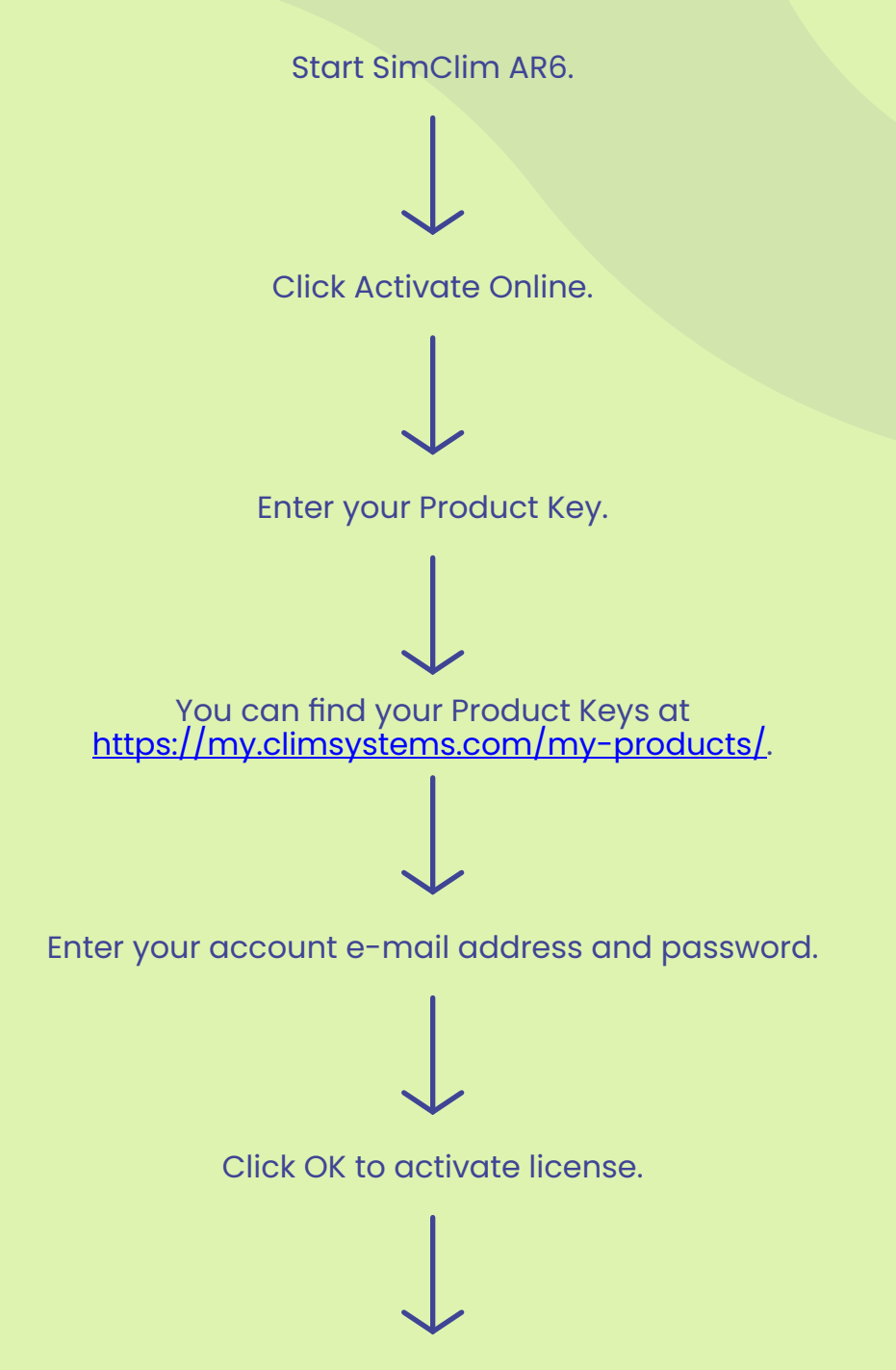

Click Close to close the License Manager and start SimClim AR6.

#### <span id="page-4-0"></span>User Interface

When you start SimClim AR6 the main window is displayed. The main window is the central hub for all SimClim AR6 functions.

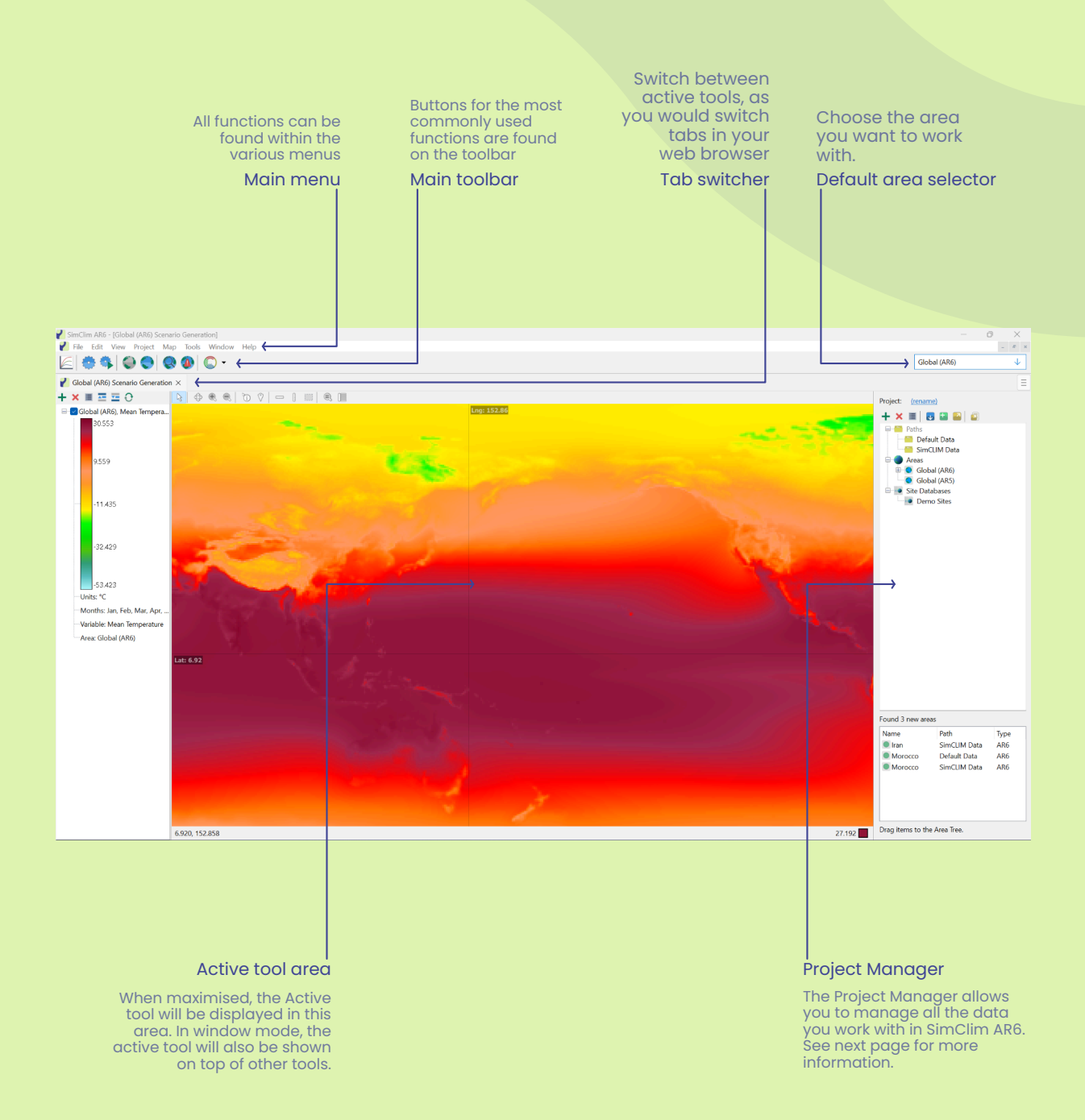

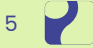

## <span id="page-5-0"></span>Project Manager

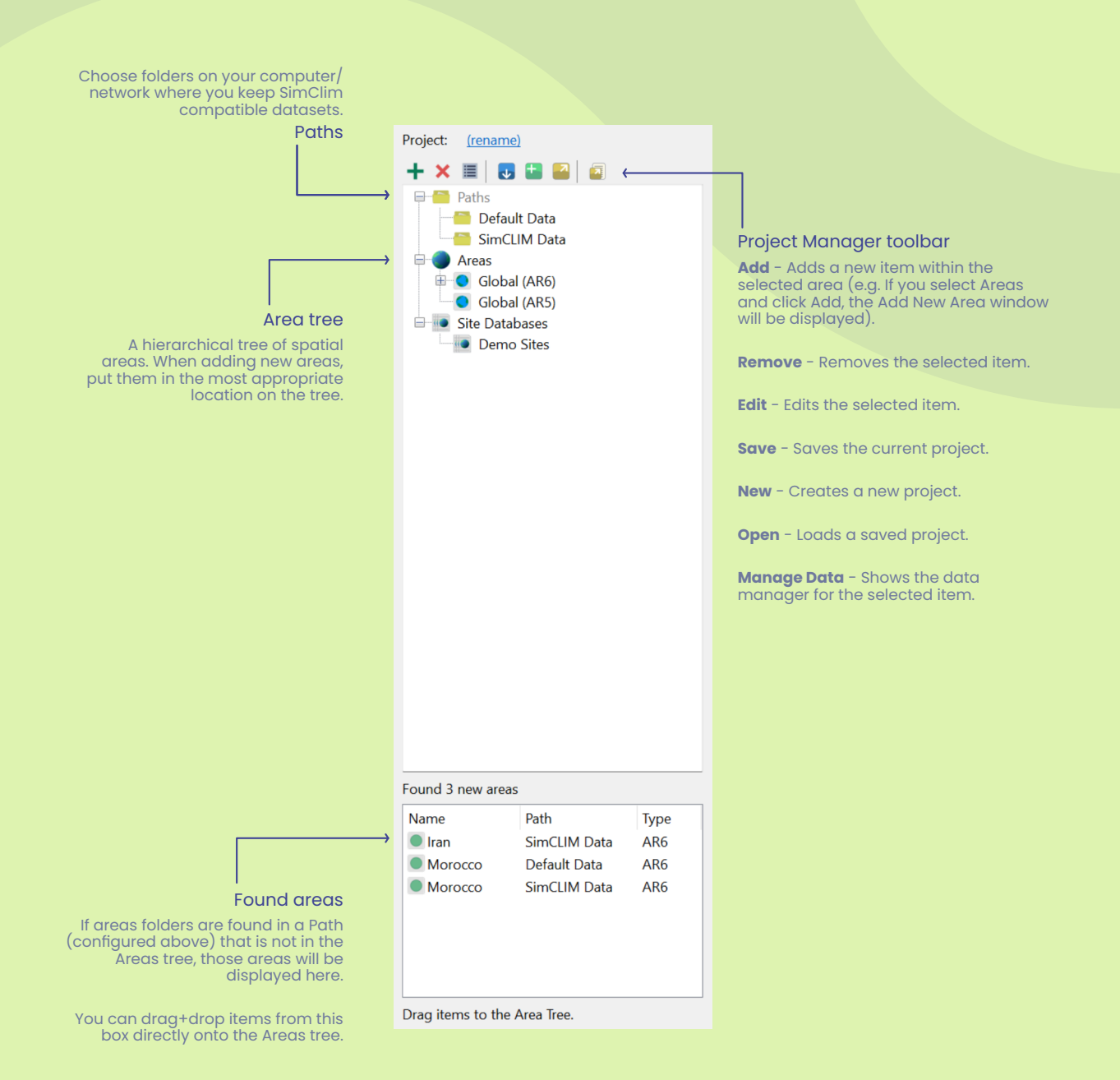

6

## <span id="page-6-0"></span>Adding Spatial datasets

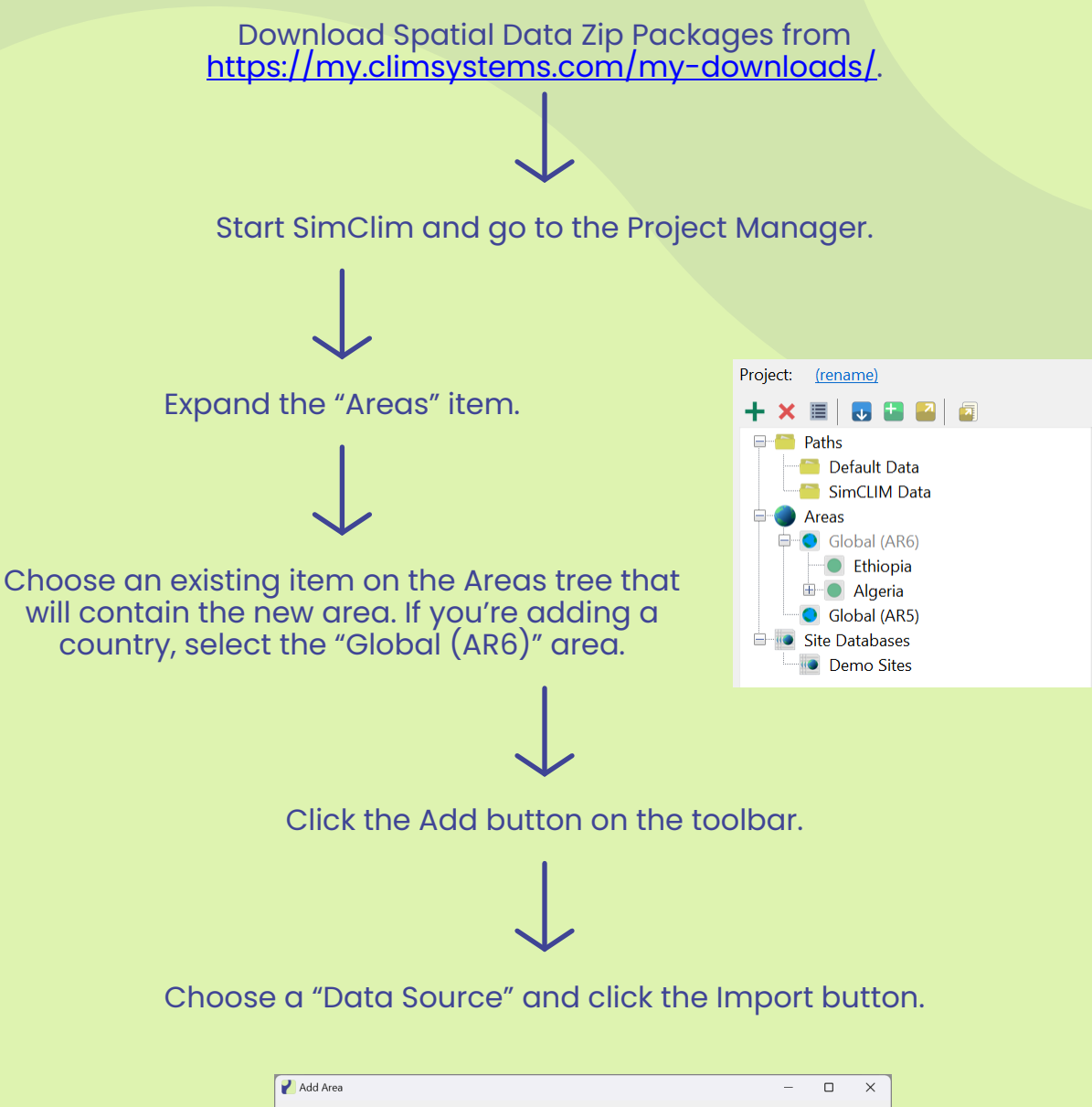

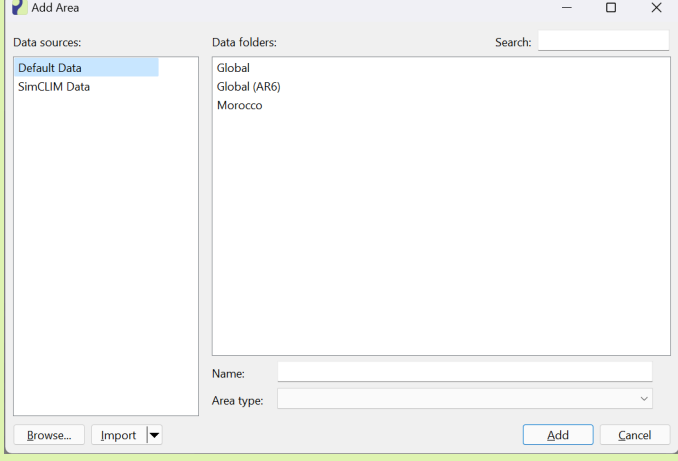

7

# Adding Spatial datasets

Choose downloaded Spatial Data Zip Package to import.

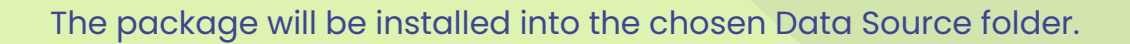

Select the Imported item and click the "Add" button.

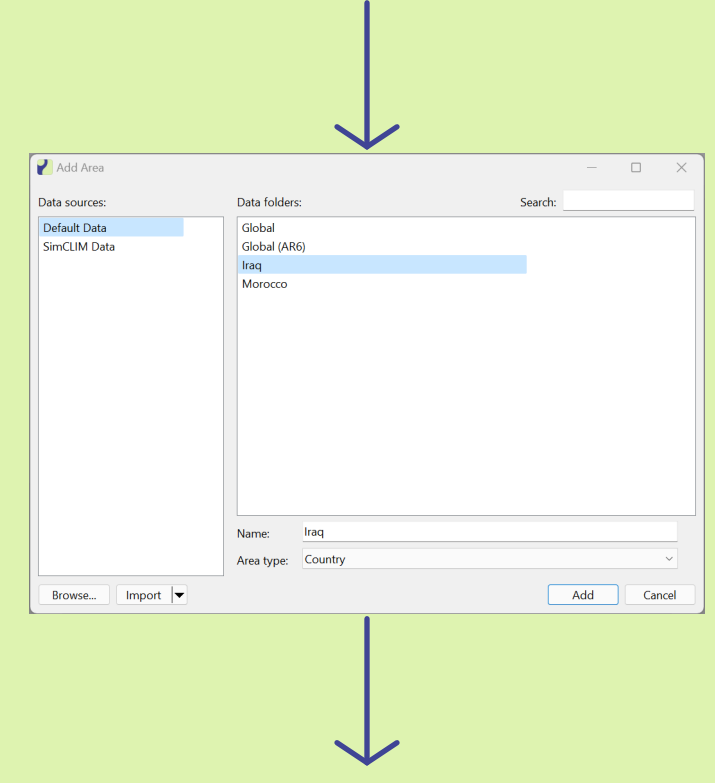

The imported Area will now appear in the Project Manager and can be selected when generating Spatial Scenarios.